## **CodeArts Build**

## **Getting Started**

**Issue** 01

**Date** 2023-11-15

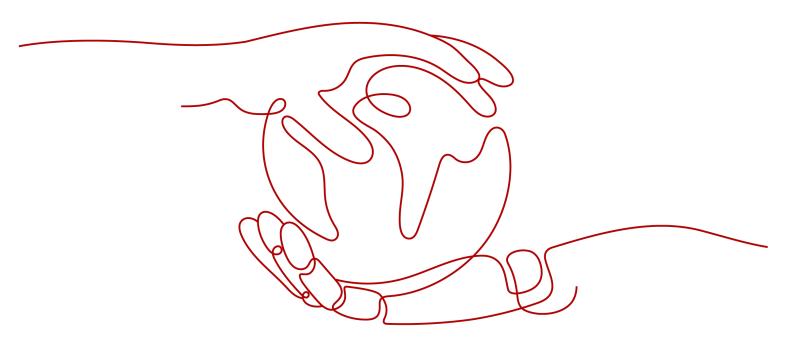

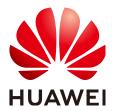

## Copyright © Huawei Technologies Co., Ltd. 2024. All rights reserved.

No part of this document may be reproduced or transmitted in any form or by any means without prior written consent of Huawei Technologies Co., Ltd.

## **Trademarks and Permissions**

HUAWEI and other Huawei trademarks are trademarks of Huawei Technologies Co., Ltd. All other trademarks and trade names mentioned in this document are the property of their respective holders.

### **Notice**

The purchased products, services and features are stipulated by the contract made between Huawei and the customer. All or part of the products, services and features described in this document may not be within the purchase scope or the usage scope. Unless otherwise specified in the contract, all statements, information, and recommendations in this document are provided "AS IS" without warranties, guarantees or representations of any kind, either express or implied.

The information in this document is subject to change without notice. Every effort has been made in the preparation of this document to ensure accuracy of the contents, but all statements, information, and recommendations in this document do not constitute a warranty of any kind, express or implied.

## **Security Declaration**

## **Vulnerability**

Huawei's regulations on product vulnerability management are subject to the *Vul. Response Process.* For details about this process, visit the following web page:

https://www.huawei.com/en/psirt/vul-response-process

For vulnerability information, enterprise customers can visit the following web page:

https://securitybulletin.huawei.com/enterprise/en/security-advisory

## **Contents**

| 1 Building with Ant and Uploading the Package to a Release Repo (x86, Image, GUI)               |            |
|-------------------------------------------------------------------------------------------------|------------|
| 2 Building with CMake and Uploading the Package to a Release Repo (A<br>Image, GUI)             | rm, Preset |
| 3 Building with Maven, Uploading the Software Package, and Pushing th (x86, Preset Image, Code) |            |
| 4 Common Practices for Beginners                                                                | 15         |

# Building with Ant and Uploading the Package to a Release Repo (x86, Preset Image, GUI)

In this section, you use CodeArts Build to build a project with Ant on a x86 server and upload the resulting software package to a release repo. These steps will be carried out through a graphical user interface (GUI).

## **Prerequisites**

- You have registered with Huawei Cloud and completed real-name authentication. If you do not have a HUAWEI ID yet, follow these steps to create one:
  - a. Visit Huawei Cloud official website.
  - b. Click **Sign Up** and create your account as instructed.
     Once your account is created, the system automatically redirects you to your personal information page.
  - Complete individual or enterprise real-name authentication. For details, see Real-Name Authentication.
- You have enabled CodeArts Free Edition. If not, enable it by referring to Purchasing a CodeArts Package.

## **Creating a CodeArts Repo Repository**

- Step 1 Log in to the Huawei Cloud console with your Huawei Cloud account.
- Step 2 Click in the upper left corner and choose Developer Services > CodeArts

  Build from the service list.
- **Step 3** Click **Access Service**. The homepage of CodeArts Build is displayed. On the navigation bar, click **Homepage**.
- **Step 4** Click **Create Project**, and select the **Scrum** template. Set the project name to **Scrum01** and keep the default values for other parameters. Click **OK** to access the project.

- **Step 5** In the navigation pane, choose **Code** > **Repo**.
- **Step 6** On the displayed page, click **New Repository**. Select **Template**, and click **Next**.
- **Step 7** You will then be redirected to the **Create Template Repository** page. In the **Select Repository Template** stage, search for **Java Ant Demo** and select the template. Click **Next**.
- **Step 8** Set **Repository Name** to **Repo01** and keep the default values for other parameters. Click **OK**.

## Creating a Build Task

- **Step 1** In the navigation pane, choose **CICD** > **Build**.
- **Step 2** Click **Create Task**. The **Basic Information** page is displayed.
- **Step 3** Configure the following parameters and click **Next**.

Table 1-1 Basic information

| Parameter         | Description                                                                                          |  |
|-------------------|----------------------------------------------------------------------------------------------------|--|
| Name              | Assign a custom name to the build task, for example, <b>BuildTask01</b> .                            |  |
| Code<br>Source    | Select <b>Repo</b> to pull the code hosted in a CodeArts Repo repository for your build.             |  |
| Repository        | Select <b>Repo01</b> , the code repository created in section "Creating a CodeArts Repo Repository". |  |
| Default<br>Branch | Keep the default value <b>master</b> .                                                               |  |
| Description       | Optional. Enter additional information to describe the build task.                                   |  |

- **Step 4** Select the **Ant** template and click **OK** to create the build task. Then you will be redirected to the page for configuring build actions.
- **Step 5** On the **Build Actions** page, keep the default settings and click **Save**.

----End

## **Running the Build Task**

- **Step 1** Click the name of the build task.
- **Step 2** On the displayed **Build History** page, click **Run** to start the build task. In the displayed dialog box, click **Confirm**.
  - The page shown in Figure 1-1 displays a successful run of the task.

Figure 1-1 Build success

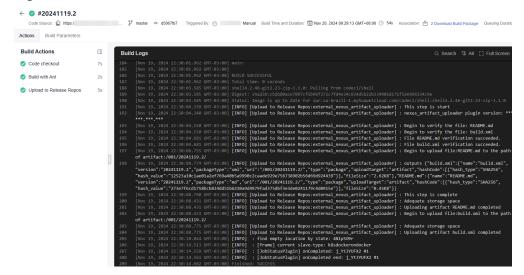

• If the task fails, troubleshoot the issue by reviewing the prompt or analyzing the logs.

Figure 1-2 Build failure

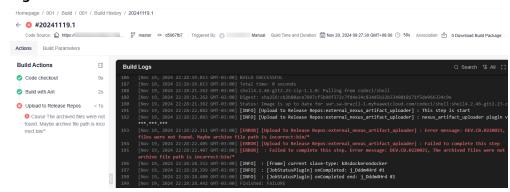

----End

## Viewing the Build Results

- **Step 1** In the navigation pane, choose **Artifact** > **Release Repos**.
- **Step 2** On the displayed page, find the folder that shares the same name as the build task (the name you specify when **creating a build task**), as shown in **Figure 1-3**. The software package can be found within this folder.

Figure 1-3 Checking the software package

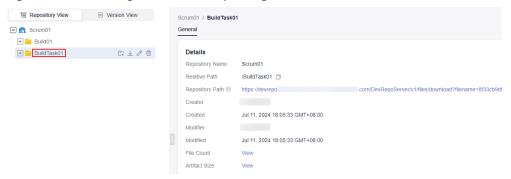

## **Clearing Resources**

To avoid unnecessary charges, you are advised to release the following resources once your builds are finished.

- In CodeArts Repo: Delete code repositories.
- In the release repo: Delete software packages and clear the recycle bin by referring to CodeArts Artifact User Guide > "Release Repo (New Version)" > "Managing the Recycle Bin".

## **NOTICE**

Released resources cannot be recovered. Exercise caution when performing these operations.

# Building with CMake and Uploading the Package to a Release Repo (Arm, Preset Image, GUI)

In this section, you use CodeArts Build to build a project with CMake in an Arm environment and upload the resulting software package to a release repo.

## **Prerequisites**

- You have registered with Huawei Cloud and completed real-name authentication. If you do not have a HUAWEI ID yet, follow these steps to create one:
  - a. Visit Huawei Cloud official website.
  - Click **Sign Up** and create your account as instructed.
     Once your account is created, the system automatically redirects you to your personal information page.
  - c. Complete individual or enterprise real-name authentication. For details, see **Real-Name Authentication**.
- You have enabled CodeArts Free Edition. If not, enable it by referring to Purchasing a CodeArts Package.

## Creating a CodeArts Repo Repository

- **Step 1** Log in to the Huawei Cloud console with your Huawei Cloud account.
- Step 2 Click in the upper left corner and choose Developer Services > CodeArts

  Build from the service list.
- **Step 3** Click **Access Service**. The homepage of CodeArts Build is displayed. On the navigation bar, click **Homepage**.
- **Step 4** Click **Create Project**, and select the **Scrum** template. Set the project name to **Scrum01** and keep the default values for other parameters. Click **OK** to access the project.
- **Step 5** In the navigation pane, choose **Code** > **Repo**.

- **Step 6** On the displayed page, click **New Repository**. Select **Template**, and click **Next**.
- **Step 7** You will then be redirected to the **Create Template Repository** page. In the **Select Repository Template** stage, search for **Cpp Demo** and select the template. Click **Next**.
- **Step 8** Set **Repository Name** to **Repo01** and keep the default values for other parameters. Click **OK**.

## Creating a Build Task

- **Step 1** In the navigation pane, choose **CICD** > **Build**.
- **Step 2** Click **Create Task**. The **Basic Information** page is displayed.
- **Step 3** Configure the following parameters and click **Next**.

Table 2-1 Basic information

| Parameter         | Description                                                                                          |
|-------------------|----------------------------------------------------------------------------------------------------|
| Name              | Assign a custom name to the build task, for example, <b>BuildTask01</b> .                            |
| Code<br>Source    | Select <b>Repo</b> .                                                                                 |
| Repository        | Select <b>Repo01</b> , the code repository created in section "Creating a CodeArts Repo Repository". |
| Default<br>Branch | Keep the default value <b>master</b> .                                                               |
| Description       | Optional. Enter additional information to describe the build task.                                   |

- **Step 4** Select the **CMake** template.
- **Step 5** Click **OK**. On the displayed **Build Actions** page, set **Environment** to **Arm** (**Kunpeng**), retain default settings for other build actions, and click **Save**.

----End

## **Running the Build Task**

- **Step 1** Click the name of the build task.
- **Step 2** On the displayed **Build History** page, click **Run** to start the build task.
  - The following page displays a successful run of the task.

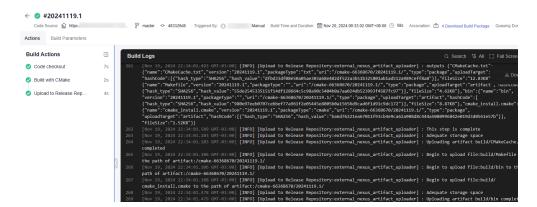

 If the task fails, troubleshoot the issue by reviewing the prompt or analyzing the logs.

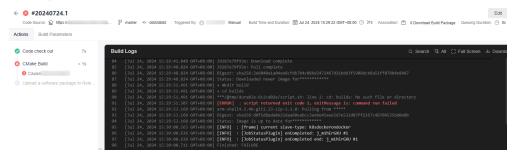

----End

## Viewing the Build Results

- **Step 1** In the navigation pane, choose **Artifact** > **Release Repos**.
- **Step 2** On the displayed page, find the folder that shares the same name as the build task (the name you specify when **creating a build task**). The software package can be found within this folder.

----End

# Building with Maven, Uploading the Software Package, and Pushing the Image (x86, Preset Image, Code)

CodeArts Build allows you to define your build as code using YAML. Your configurations, such as build environments, parameters, commands, and actions, reside in a YAML file (named **build.yml** in this practice). After creating this file, add it along with the source code to a code repository. The file will be used as a script by the system to run a build, making the process traceable, recoverable, secure, and reliable.

In this section, you define your Maven build as code, build your project using the x86 server and the preset image, upload the resulting software package to the release repo, and push the image to SoftWare Repository for Container (SWR).

## **Prerequisites**

- You have registered with Huawei Cloud and completed real-name authentication. If you do not have a HUAWEI ID yet, follow these steps to create one:
  - Visit Huawei Cloud official website.
  - Click **Sign Up** and create your account as instructed.
     Once your account is created, the system automatically redirects you to your personal information page.
  - Complete individual or enterprise real-name authentication. For details, see Real-Name Authentication.
- You have enabled CodeArts Free Edition. If not, enable it by referring to Purchasing a CodeArts Package.
- You have created an organization in SWR. If no organization is available, create one by referring to Creating an Organization.

## **Preparing a Project**

Step 1 Log in to the Huawei Cloud console with your Huawei Cloud account.

- Step 2 Click in the upper left corner and choose Developer Services > CodeArts

  Build from the service list.
- **Step 3** Click **Access Service**. The homepage of CodeArts Build is displayed. On the navigation bar, click **Homepage**.
- **Step 4** Click **Create Project**, and select the **Scrum** template. Set the project name to **Scrum01** and keep the default values for other parameters. Click **OK** to access the project.

## **Creating a CodeArts Repo Repository**

- **Step 1** In the navigation pane, choose **Code** > **Repo**.
- **Step 2** On the displayed page, click **New Repository**. Select **Common**, and click **Next**.
- **Step 3** Set parameters according to **Table 3-1** and click **OK**.

**Table 3-1** Creating a code repository

| Parameter                                 | Description                                                                                                    |
|-------------------------------------------|----------------------------------------------------------------------------------------------------|
| Repository<br>Name                        | Assign a custom name to the code repository, for example, maven_yml_build.                                                                                                    |
|                                           | The name starts with a digit, letter, or underscore (_).                                                                                                    |
|                                           | The name can contain periods (.) and hyphens (-).                                                                                                    |
|                                           | • The name cannot end with <b>.git</b> , <b>.atom</b> , or a period (.).                                                                                                    |
| Description                               | (Optional) Enter additional information to describe the code repository. Max. 2,000 characters.                                                                                                    |
| .gitignore<br>Programmi<br>ng<br>Language | Select the appropriate programming language, such as <b>Java</b> , for the <b>.gitignore</b> file.                                                                                                    |
| Initial<br>Settings                       | <ul> <li>Allow project members to access the repository: Select this option to auto-assign a project manager as the repository administrator, and a developer as a common repository member. Once these roles are added to the project, they will be automatically synced with existing repositories.</li> <li>Generate README: Select this option to create a README file</li> </ul> |
|                                           | where you can add details about the project's architecture and purpose, similar to a repository-wide comment.                                                                                                    |
|                                           | Automatically create check task (free of charge): Select this option to auto-generate a code check task for the repository upon creation. The check task will appear in the check task list.                                                                                                    |
| Visibility                                | Select <b>Private</b> to make the repository visible only to its members. These members can access the repository and commit code.                                                                                                    |

## Creating a build.yml File

- **Step 1** In the navigation pane, choose **Code** > **Repo**.
- **Step 2** Click the name of the code repository you created (see **Creating a CodeArts Repo Repository**).
- **Step 3** Click **Create** and select **Create Directory** from the drop-down list, as shown in **Figure 3-1**.

Figure 3-1 Creating a directory

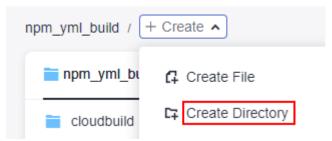

**Step 4** Set parameters according to **Table 3-2** and click **OK**.

**Table 3-2** Creating a directory

| Paramete<br>r     | Description                                                                                                    |
|-------------------|----------------------------------------------------------------------------------------------------|
| Directory<br>Name | Assign a custom name to the code directory, for example, .cloudbuild. Use 1 to 100 characters, including letters, digits, slashes (/), underscores (_), hyphens (-), and periods (.). |
| Commit<br>Message | Describe the files within the directory. Use 1 to 2,000 characters.                                                                                                    |

- **Step 5** Click the name of the directory created in **Step 4**.
- **Step 6** Click **Create** and select **Create File** from the drop-down list, as shown in **Figure 3-2**.

Figure 3-2 Creating a file

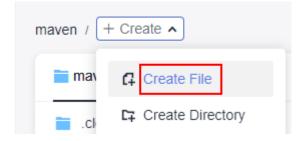

## **Step 7** Name the file **build.yml** and copy the following code to the file:

```
# The YAML provided is a default template that can be edited as needed.
version: 2.0
steps:
 BUILD:
 - maven:
    image: cloudbuild@maven3.5.3-jdk8-open
    inputs:
     settings:
      public_repos:
        - https://mirrors.huawei.com/maven
     cache: true # Determine whether to enable caching.
     command: mvn package -Dmaven.test.failure.ignore=true -U -e -X -B
 upload_artifact:
    inputs:
     path: "**/target/*.?ar"
 build_image:
    inputs:
     organization: codeci_gray # Organization name
     image_name: maven_demo # Image name
     image_tag: 1.0 # Image tag
     dockerfile_path: ./Dockerfile
```

## Step 8 Click OK.

----End

## Creating a Java File

- Step 1 Create a directory named src/main/java by referring to Step 4.
- Step 2 Create a file named **HelloWorld.java** in the **src/main/java** directory by referring to **Step 6** and **Step 7**. The code in the file is as follows:

```
/**

* Hello world

*

*/

public class HelloWorld {

public static void main(String[] args) {

System.out.println("Hello World!");
}
```

### Step 3 Click OK.

----End

## Creating a Dockerfile

**Step 1** In the root directory, create a file named **Dockerfile** by following **Step 6** and **Step 7**. The code in the file is as follows:

```
FROM swr.regionid.myhuaweicloud.com/codeci/special_base_image:centos7-base-1.0.2-in
MAINTAINER <devcloud@demo.com>
USER root
RUN mkdir /demo
COPY ./target/server-1.0.jar /demo/app.jar
```

## Step 2 Click OK.

----End

## Creating a pom.xml File

**Step 1** In the root directory, create a file named **pom.xml** by following **Step 6** and **Step 7**. The code in the file is as follows:

```
instance" xsi:schemaLocation="http://maven.apache.org/POM/4.0.0 http://maven.apache.org/maven-
v4_0_0.xsd">
 <modelVersion>4.0.0</modelVersion>
 <groupId>com.huawei.demo</groupId>
 <artifactId>server</artifactId>
 <packaging>jar</packaging>
 <version>1.0</version>
 <name>server</name>
 <url>http://maven.apache.org</url>
 <dependencies>
  <dependency>
    <groupId>junit</groupId>
    <artifactId>junit</artifactId>
    <version>3.8.1</version>
    <scope>test</scope>
  </dependency>
 </dependencies>
 <build>
  <pluginManagement>
   <plugins>
    <plugin>
     <groupId>org.apache.maven.plugins</groupId>
     <artifactId>maven-jar-plugin</artifactId>
     <version>2.6</version>
     <configuration>
       <archive>
        <manifest>
         <addClasspath>true</addClasspath>
        </manifest>
        <manifestEntries>
         <Main-Class>
          HelloWorld
         </Main-Class>
        </manifestEntries>
      </archive>
     </configuration>
    </plugin>
   </plugins>
  </pluginManagement>
 </build>
</project>
```

## Step 2 Click OK. ----End

## Creating a Build Task

- **Step 1** In the navigation pane, choose **CICD** > **Build**.
- **Step 2** Click **Create Task**. On the displayed page, set parameters according to **Table 3-3**. Then, click **Next**.

Table 3-3 Basic information

| Parameter         | Description                                                                                                   |
|-------------------|----------------------------------------------------------------------------------------------------|
| Name              | Assign a custom name to the build task, for example, maven_yml_build.                                         |
| Code<br>Source    | Select <b>Repo</b> .                                                                                          |
| Repository        | Select <b>Repo01</b> , the code repository created in section "Creating a CodeArts Repo Repository".          |
| Default<br>Branch | Select the branch created in section "Creating a CodeArts Repo<br>Repository". Keep the default value master. |

- **Step 3** Select **Blank Template** and click **OK**. The **Build Actions** page is displayed.
- **Step 4** Click the **Code** tab. Then you can view the imported build script, as shown in **Figure 3-3**.

Figure 3-3 Code tab

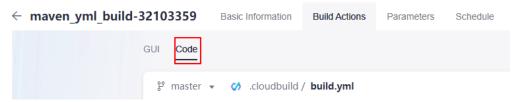

Step 5 Click Save and Run.

## Viewing and Verifying the Build Results

- Checking the uploaded the software package
  - a. In the navigation pane, choose **Artifact** > **Release Repos**.
  - b. On the displayed page, find the folder that shares the same name as the build task (the name you specify when **creating a build task**), as shown in **Figure 3-4**. The software package can be found within this folder.

**Figure 3-4** Checking the software package

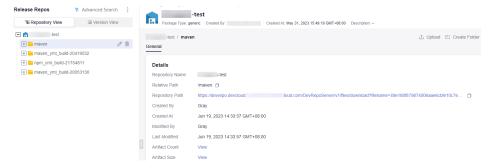

Checking the pushed image

- a. Go to the **SWR** console.
- In the navigation pane, choose My Images. In the search box, select
   Organization as the filter field, and type the organization name
   (codeci\_gray is used in this example) you configure when creating a
   build.yml file.
- c. In the filtered results, click the image name (maven\_demo is used in this example) you configure when creating a build.yml file, as shown in Figure 3-5.

Figure 3-5 Filtering images

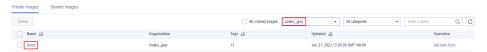

## 4 Common Practices for Beginners

After enabling CodeArts Build, you can use it in different service scenarios.

This section describes common build practices.

## **Build on GUI**

| Practice                                                                   | Description                                                                                                    |
|----------------------------------------------------------------------------|----------------------------------------------------------------------------------------------------|
| Creating a Custom<br>Image via Maven<br>Build (Built-in<br>Executors, GUI) | Use CodeArts Build to build a Maven project, to create a Docker image from the resulting build package and push the image to SWR. |